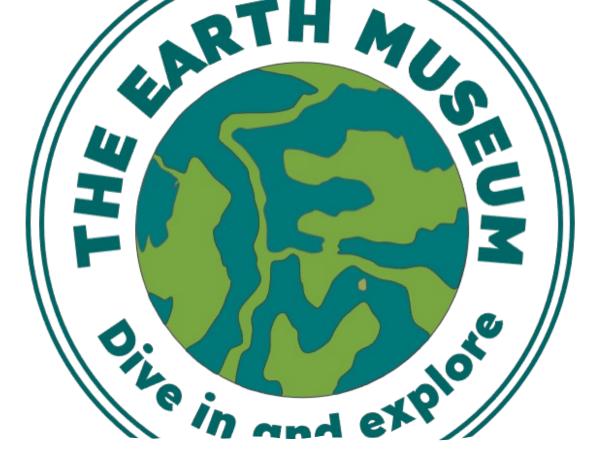

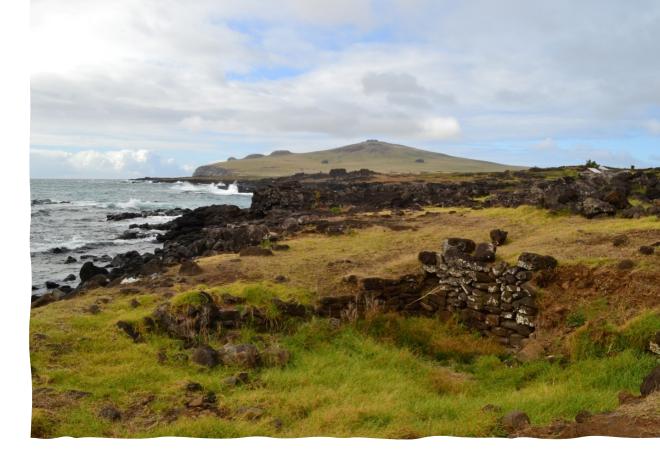

## Take Two (UNESCO) Islands

Lesson Plan 7: Creating a digital heritage map of Rapa Nui migration stories

## Learning aims

- To present your stories of migration relating to Rapa Nui (Easter Island) on a digital map using Create The Earth Museum
- To work collaboratively as a team across the class and respect each other's work
- To practice using spreadsheets, data processing, and Geographical Information Systems
- To practice using latitude and longitude coordinates

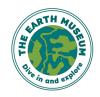

## Using Create The Earth Museum

- Teacher's Guide:
  - Subscribe to and register with Create The Earth Museum
  - Click on Getting Started in your Dashboard left hand menu (top) and watch the 4 very short films on how to use Create The Earth Museum
  - Download a Basic Template from Explorer tab, re-name it with your project, make sure there are enough rows for every student/ pair of students working together, and add to a shared network classroom space for students to add their own row of data as part of the session
  - Once fully completed by students, delete rows 2 and 3 with their explanatory notes, save as .csv file, and upload as an Explorer. Refer back to the Getting Started films if you need to for advice. If really stuck, send us an email: <u>enquiries@theearthmuseum.co.uk</u>

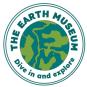

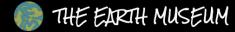

#### CREATE THE EARTH MUSEUM

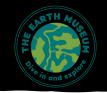

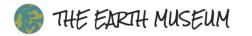

**Getting Started** 

BD Dashboard

S Explorers

🗎 Media Library

CONTROL PANEL

Users

SETTINGS

Profile

🕒 Log Out

#### Welcome To Your Dashboard Janet Owen

The Earth Museum is a non-for-profit organisation with a vision to connect collections, people and places to foster generations of global citizen storytellers. Currently under development is a virtual learning resource aimed at enabling anyone to share and explore stories inspired by material cultural heritage from anywhere in the world.

The recent launch of the website and learning resource is aimed at sharing and testing the concept behind The Earth Museum. It presents a series of object stories mapped to people and places, written by the project founder and a growing number of guest global storytellers.

Visit The Earth Museum Terms & Conditions Privacy Policy

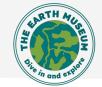

## Creating a digital map of Rapa Nui migration stories

- We are going to create our own collaborative version of a Rapa Nui Migration Stories map based on information in <u>https://createtheearthmuseum.com/explorers/rapa-nui-easter-island-migration-stories</u>
- Using the objects selected in your pair during Lesson 6 and the 50 words you wrote
- Working in pairs
  - Return to the story pin you chose during Lesson 6 on the above map. Click on the image to open it and copy the URL address for that image
  - Access the spreadsheet on the shared file on Google Classroom or similar
  - Choose the next empty row, and add your initials\_storyname in the Object column
  - On the same row, go to the Picture URL column and paste the URL address for the image in there
  - On the same row add your 50 word story into the Information column
  - Now decide where in the world you would like to locate your pin on the map make sure it is a place relevant to the story in some way
  - Add the name of the place into the 'Place' column on your row
  - Now use Google maps to find the decimal latitude and longitude coordinates of the place where you want the pin to go. Add these to the Latitude and Longitude columns in the spreadsheet

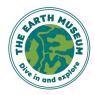

### Create TEM spreadsheet template

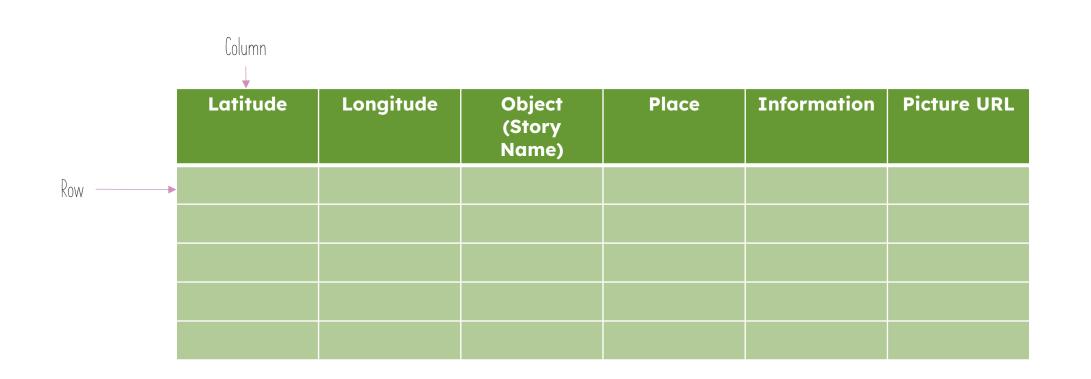

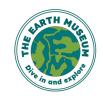

© The Earth Museum

# Latitude and longitude from google maps

- Open Google maps
- Search for the place you want to locate your story pin
- Right-click on the location of the story pin and a pop up will appear that looks like this image on the right
- Make a note of the latitude (first number before the comma) and longitude (second number, after the comma) circled in red
- NOTE: if there is a minus sign '-' in front of a number make sure you record and use this. Minus sign for latitude means South of the Equator; for longitude West of
  Greenwich Mean Time

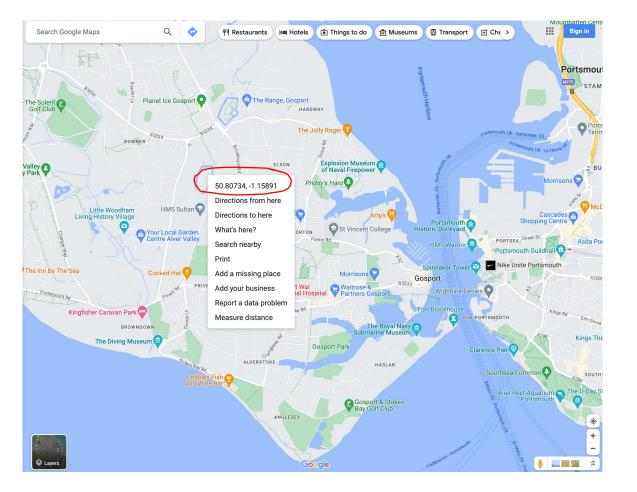

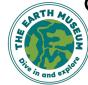